SPERSCO eBooks **デスクトップ(PC)版 実際の画面と機能のご紹介**

# **1 検索ボックス** スピックス スピックス こうしょう しょうしょう

検索ボックスに書籍名・作者名などのキーワードを入力し、 **Search [検索]**をクリックして下さい EPUB / PDF 両フォーマットに対応しています

#### **BROWSE BY CATEGORY [カテゴリ別検索]** 2

所蔵しているタイトル をカテゴリ (分野) から検索することができます メニュー内から検索したいカテゴリを選択してください

## **HIGHLIGHTS[ハイライト]** 3

所属の機関が所蔵している注目タイトルがランダムに表示されます 表示タイトルは、枠の左・右両端にある **< >** で切り替えることが できます

#### **FEATURED EBOOKS [電子書籍特集]** 4

所属の機関が所蔵しているタイトルが、自動的に選択されたテーマ に沿って表示されます 表示タイトルは、枠の左・右両端にある **< >** で切り替えることが

## **本文閲覧画面(ビューワー)**

選択した書籍が表示されます 展開した書籍のページの保存・email送信・印刷、引用ほか、 辞書へのアクセスなどの機能をお使い頂けます

### **MY NOTES [マイノート]**

検索以外に書籍にメモをつけることが出来ます eBookの閲覧画面に移動後、左上部に表示されている **My Notes[マイ ノート]** をクリックしてください \*ノートの保存にはMyEBSCOのアカウントが必要です

# **貸出(全文ダウンロード)** 7

書籍をお手持ちの端末にダウンロードします。 Adobe Digital Editionsを通じ、オフライン環境下でも閲覧 可能です

\*ダウンロードにはMyEBSCOのアカウントが必要です

#### **ツールバー** 8

ページの拡大・縮小・フィッティング、移動などを行います \* EPUB形式の電子書籍では一部機能をお使い頂けません

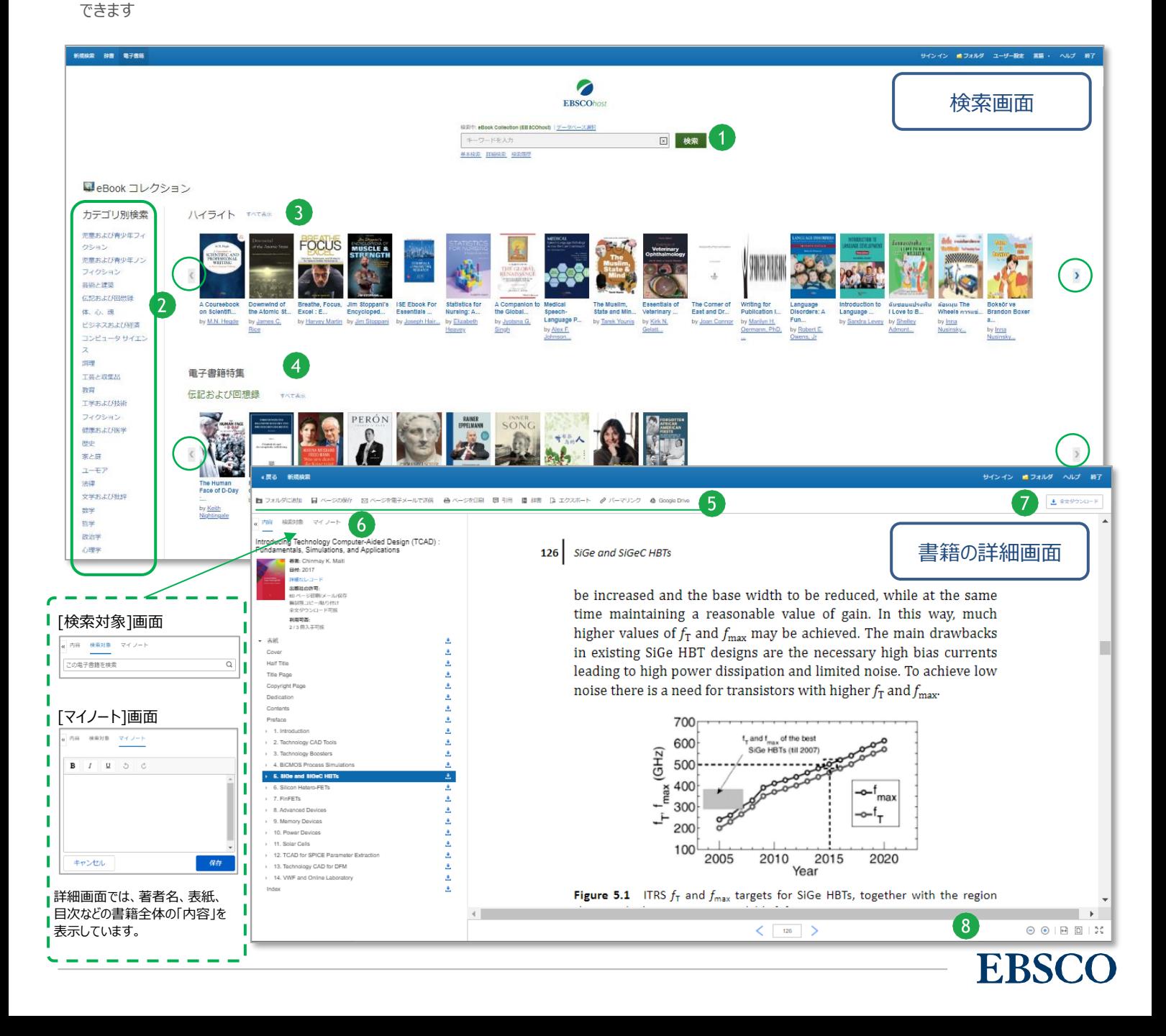